# **New Student E-Mail**

The Warner E-Mail system is on Google, located at [mail.warner.edu](http://mail.warner.edu/)

Your new E-Mail address will be of this form: firstname.lastname@warner.edu Your password will be your birth year, all 4 digits, and the last 4 numbers of your social security number, for a total of 8 numbers with no spaces.

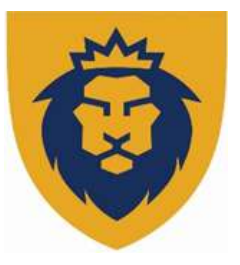

For example, for a birth year of 1980 and your social security number is XXX-XX-1234, the password will be 19801234

Note: International Students without a U.S. SSN will use a birth year and the last four digits of your WU student-issued ID number. Your student ID can be found on your student schedule.

For E-Mail support contact: [its@warner.edu](mailto:its@warner.edu)

#### **Moodle login instructions**

Moodle is the Warner University virtual classroom platform for courses.

To access your courses use the following link: [https://online.warner.edu/](https://warner.edu/student-portal/)

To log in to Moodle you will use your **Warner email** account and password:

- 1. Click on the red "**Log in with Google**" button. If you are already logged in to your Warner email account, then you should be automatically logged in to Moodle at this point and can go on to access your class site as normal. If not, you will be taken to a Google login page.
- 2. Enter your **Warner email username** (including the @warner.edu part). If you are signed in to any other Google accounts, then you may need to log out of them first.
- 3. Enter your **Warner email password**.
- 4. If a page comes up asking you for permission to link your accounts, go ahead and allow it (if this happens, it will only be one time).
- 5. At this point, you should be taken back to Moodle, where you will be logged in.

To access your courses, scroll down and you will see a section labeled MY COURSES. Click on the name of a course to enter the virtual classroom and begin your work. It is important to remember that your courses will not be available **until 5 DAYS before the courses start**.

Here is a link to a practice course to help you familiarize yourself with the Moodle platform[:](http://online.warner.edu/course/view.php?id=5) <http://online.warner.edu/course/view.php?id=5>

For Moodle Support contact: [shawn.taylor@warner.edu](mailto:shawn.taylor@warner.edu)

# **ROAR login instructions**

Royals Online Access and Registration (ROAR) is the self-service portal for viewing your schedule, grades, tax forms, billing statements, financial aid awards, and more.

To access ROAR use the following link: [roar.warner.edu](http://roar.warner.edu)

- 1. Select from these three choices: "Schedule", "Billing", or "Financial Aid".
- 2. Enter your **Social Security Number** in the second box (you must leave your **Student ID** blank)
- 3. **PIN**: re-enter your Social Security Number in the third box (all 9 digits, no hyphens or spaces).
- 4. Choose a **Term** from the drop-down menu then **Login**
- 5. On the next screen follow instructions to create a new PIN and then select **Change PIN**

Note: For International Students without a U.S. SSN, please use your student ID number and add two 9s in front of that number to create a number you can use for ROAR login purposes. For example... an ID of 1721234 becomes the "login SSN" of 991721234. Your student ID can be found on your student schedule.

*Your ROAR PIN can be changed as often as desired and should be regarded as confidential and under your control.* For ROAR Support contact: [registrar@warner.edu](mailto:registrar@warner.edu)

### **Slingshot Bookstore**

Beginning July 1, 2022, Warner's bookstore vendor becomes **Slingshot**. Student's Slingshot Account provides a single location to view course materials. Students can quickly access and view digital course materials, adjust rental due dates, and manage shipping preferences. Slingshot software increases students' productivity and in-class engagement, ultimately empowering students to be more successful.

Textbook rental pricing and login information coming soon!

#### **Royal Resources**

Royal Resources is a hub that connects the community with the academic resources needed to navigate the University experience and succeed academically. Royal Resources includes:

- **Academic Advising:** Academic Success Coaches provide academic advising for all incoming students. Advisors can be reached at [Advisor@warner.edu](mailto:Advisor@warner.edu)
- **Digital Library Services:** In order to access online research information from the Warner University webpages go to RESOURCES, and under LIBRARY click on [Royal Search \(A "Google"](https://prx-warner.lirn.net/login?qurl=http%3A%2F%2Fsearch.ebscohost.com%2Flogin.aspx%3Fauthtype%3Dip%26direct%3Dtrue%26site%3Deds-live%26scope%3Dsite%26setup%3D1%26custid%3Ds8445367%26groupid%3Dmain%26profid%3Deds%26mode%3Dbool%26lang%3Den) [Search Experience\)](https://prx-warner.lirn.net/login?qurl=http%3A%2F%2Fsearch.ebscohost.com%2Flogin.aspx%3Fauthtype%3Dip%26direct%3Dtrue%26site%3Deds-live%26scope%3Dsite%26setup%3D1%26custid%3Ds8445367%26groupid%3Dmain%26profid%3Deds%26mode%3Dbool%26lang%3Den). The login is your Warner email account.
- **Academic Skills Center**: Provides academic support through peer tutoring and paper review services to traditional and online Warner students. Warner University also partners with Tutor.com for live online tutoring. Click on the Tutor.com link on the right side of the Moodle page to access your Tutor 24/7!
- **Accommodations for Students with Disabilities:** To register for accommodations, please call or email (863) 638-7244 or [disabilityservices@warner.edu](mailto:disabilityservices@warner.edu)
- **Office of the Registrar:** Maintains academic records, transcripts, and diplomas. Records specialists can be reached at [Registrar@warner.edu](mailto:Registrar@warner.edu)